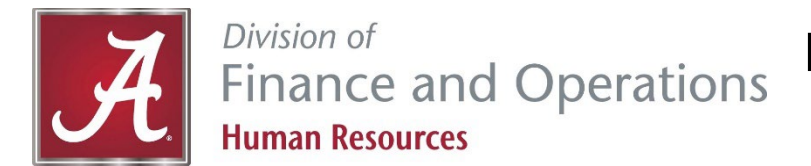

# **Member Online Services Guide:** *RSA Retirement Benefit Estimate*

It is important to educate yourself about th[e Teachers' Retirement System \(TRS\)](https://www.rsa-al.gov/employers/trs/) and your [PEEHIP benefits.](https://www.rsa-al.gov/peehip/) The first step is to create your **RSA Member Online Services** (**MOS**) account at [https://mso.rsa-al.gov/.](https://mso.rsa-al.gov/) This will ensure you are registered in the system with correct information and enable you to view a real-time summary of your TRS account online, as well as your PEEHIP coverage(s).

## **Part 1. Registering for Member Online Services**

**Member Online Services** is available a[t https://mso.rsa-al.gov/.](https://mso.rsa-al.gov/) You can also access MOS from the RSA website [\(http://www.rsa](http://www.rsa-al.gov/)[al.gov\)](http://www.rsa-al.gov/) by clicking the **Member Log In** button in the top left corner. Complete the following steps to register an account:

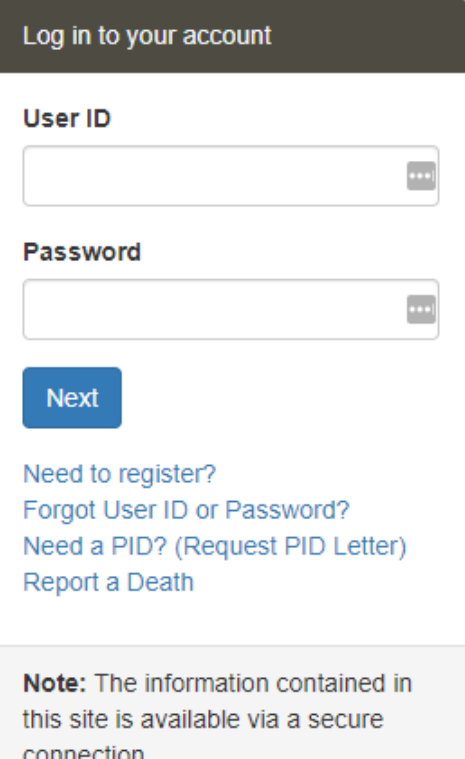

- 1. Click on the link for **Need to register?**
- 2. Enter PID, Last 5 digits of your Social Security Number, Last Name, and Birth Date on the registration page, then click **NEXT**.
	- a. All new RSA members will automatically be mailed a PID Letter upon the creation of an RSA account. Your PID is also listed on the annual statement you receive from RSA.
	- b. *If you do not know your PID then you may contact UA Human Resources or request a PID letter*. This can be done from the Login screen or during this account registration step by clicking the link for **[Generate PID Letter.](https://mso.rsa-al.gov/Info/Pages/RequestPIDLetter.aspx)** A letter will be mailed to your primary mailing address on record with RSA within one business day.
- 3. Enter a User ID, Password, Confirm Password, select a 1st Secret Question and an Answer, select a 2nd Secret Question and an Answer, enter an Email address, Confirm Email, and choose a delivery method. Then click **NEXT**.
- 4. Read the Terms & Conditions. Select the checkbox to confirm that you have read, understand, and agree. Click **NEXT**.
- 5. A confirmation message is displayed on the screen. Click **OK**.
- 6. You will receive a MOS Registration email. A registration confirmation letter (RSA-586) will also be mailed to you.
- 7. A pop-up window displays asking you to verify your contact information. If you need to make changes, click **UPDATE** and you will be taken to the Contact Information screen. If the information is accurate and no changes are needed, click **VERIFY**.
- 8. You are then logged into the system. The Home page displays.

On the Home page you can view and update your contact information, view any incoming or outgoing mail correspondence, send a document to RSA, view a summary of your retirement account, and **calculate a benefit estimate**. See Part 2 for instructions.

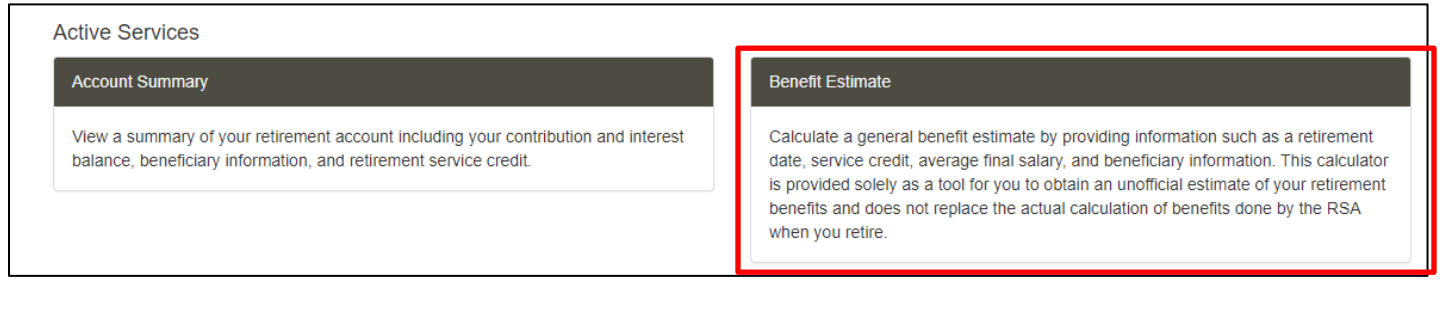

### **Part 2. Calculating your Retirement Benefit Estimate**

The Benefit Estimate screen allows members to estimate a retirement or disability benefit and estimate a PEEHIP monthly premium. The employee must first log in to the MOS website in order to follow these steps in below.

**IMPORTANT DISCLAIMER:** This general benefit estimate is for illustrative purposes only and based on service and salary provided by you. The Member Online Services calculator is provided solely as a tool to assist with long-term financial planning. It is not a guarantee of benefits that may be available to you at retirement. UA Human Resources accepts no responsibility for any errors or defects in this unofficial estimate and the estimate shall not be in any way binding upon The University of Alabama. Any reliance on information obtained through this benefits estimator must be done solely at the user's own risk. Before finalizing any actual retirement choices, all TRS members should contact the Retirement Systems of Alabama. All member accounts are subject to audit.

- 1. Navigate to the Benefit Estimate screen by clicking either **Benefit Estimate** in the lower, right-hand corner of the Home screen or the following menu options from the menu bar: Services > Benefit Estimate.
- 2. The Benefit Estimate screen displays. Choose the Retirement System (**Teachers' Retirement System of Alabama for current UA employees**) and select the type of estimate from the Select Estimate Type field – Service Estimate or Disability Estimate, then click **NEW**.

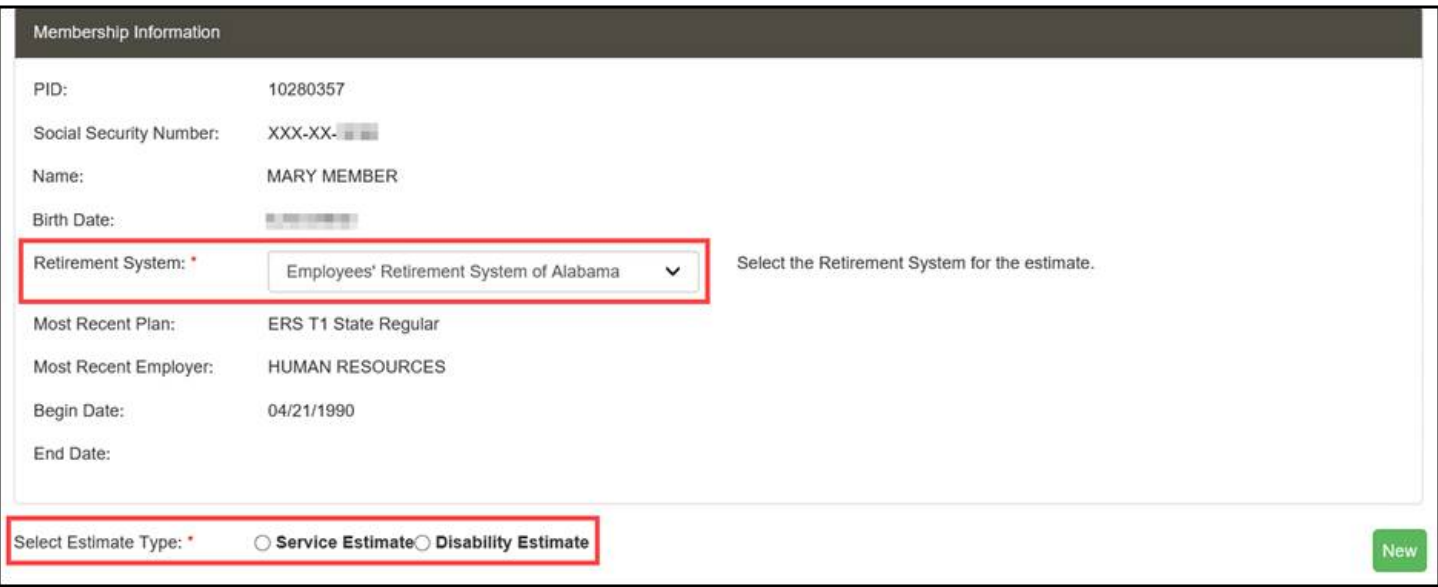

3. Scroll down to the "Benefit Estimate Calculator" section. Verify or enter a beneficiary in the Beneficiary Information. *For Tier 1 employees only*, a section called "Sick Leave Balance" will also appear because TRS allows sick leave balances of **Tier 1** employees to be converted to service credit. Then click **NEXT**.

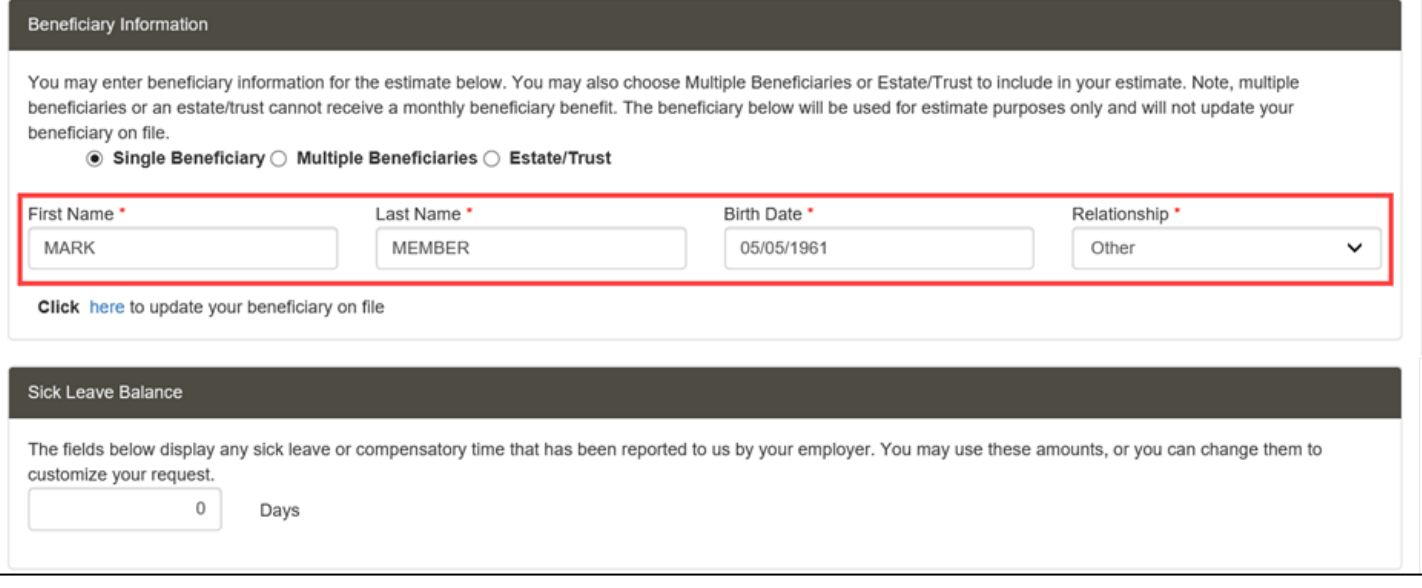

4. Scroll down to the "Retirement Date Information" section; select the appropriate criteria for the estimate: **as soon as possible, on a specific date, at this age**, or **when I reach this amount of service**.

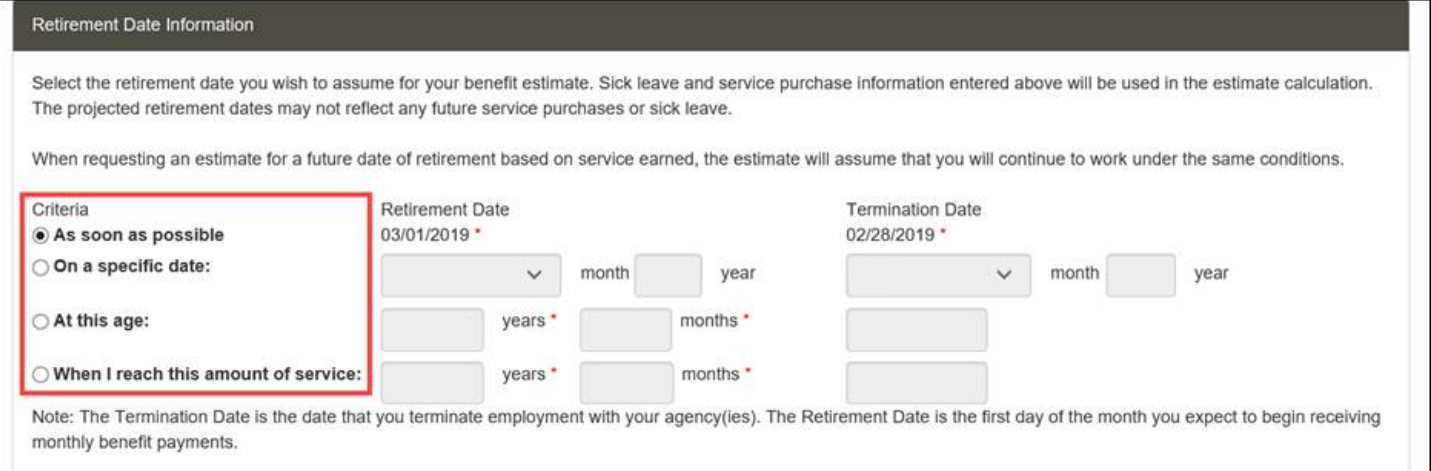

5. Scroll down to the "Salary Information" section and select the appropriate salary projection: **project current salary to termination date,** or **project current salary plus percentage increases each year on a specified month**. Click **CALCULATE AVERAGE FINAL SALARY** to continue.

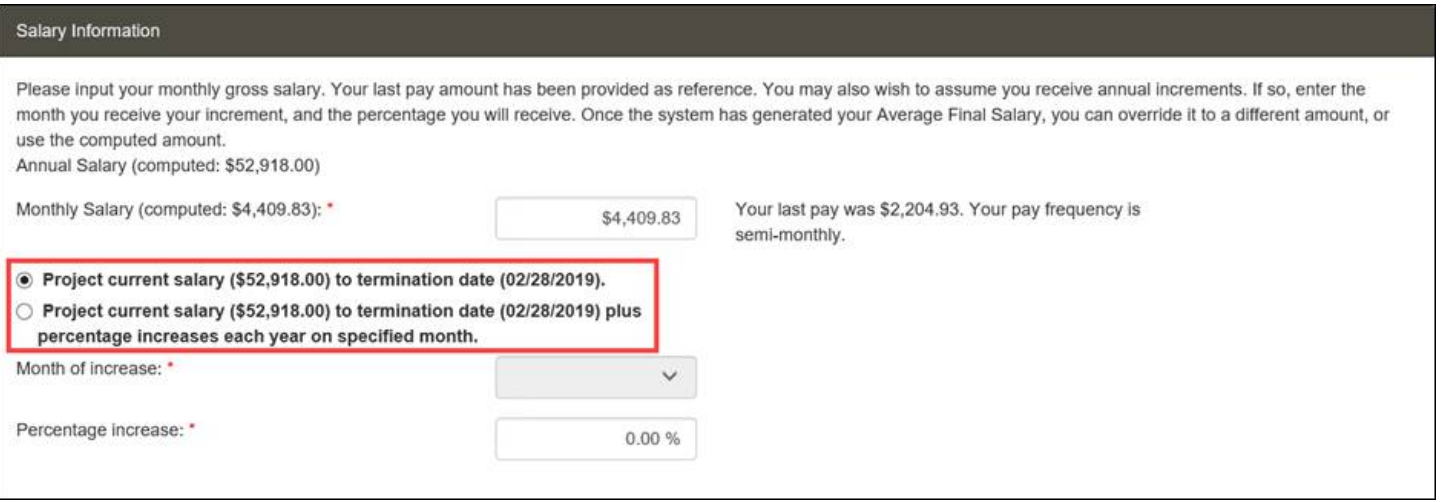

### 6. The "Average Final Salary" (AFS) section displays. Verify or change the AFS as necessary. Click **NEXT**.

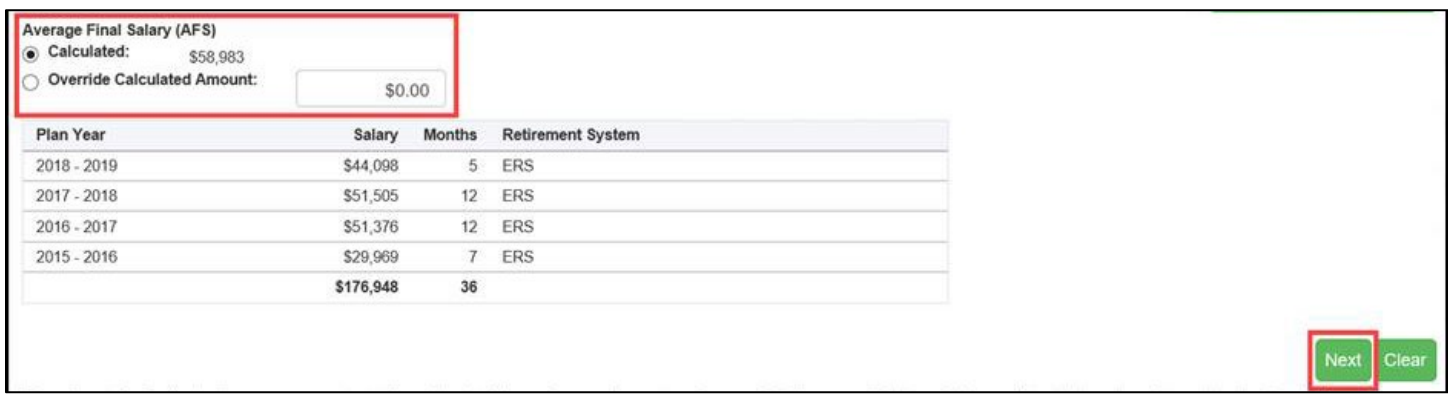

7. The "PEEHIP Retiree Premium Calculation" section displays asking if you would like to include a PEEHIP Retiree Premium as part of your benefit estimate. Answer the following questions then click **CALCULATE ESTIMATE**.

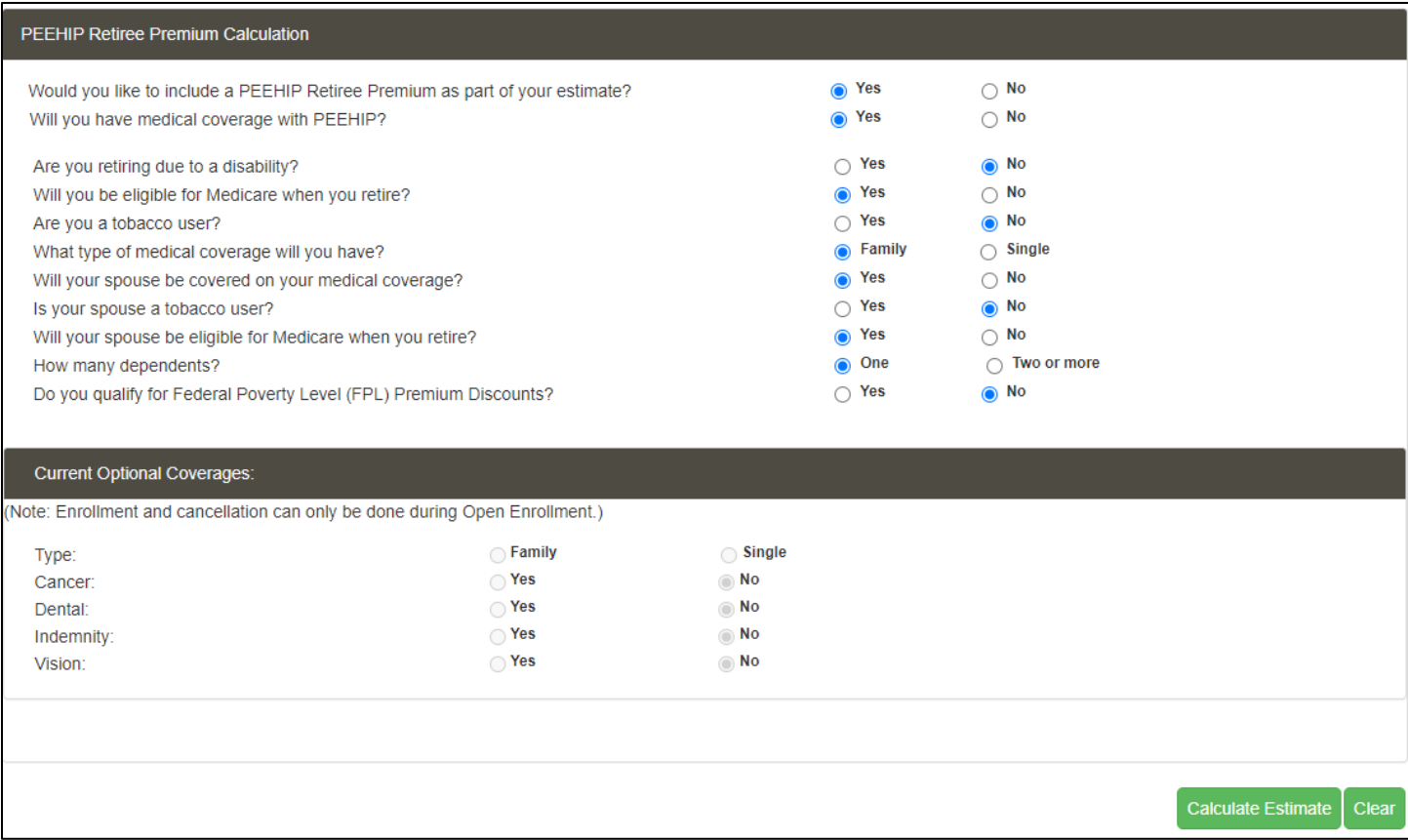

8. To view the benefit estimate results, click **SHOW ESTIMATE**. If you wish to save the estimate, you can enter a name in the Estimate Name field, then click **SAVE** and refer to the estimate later.

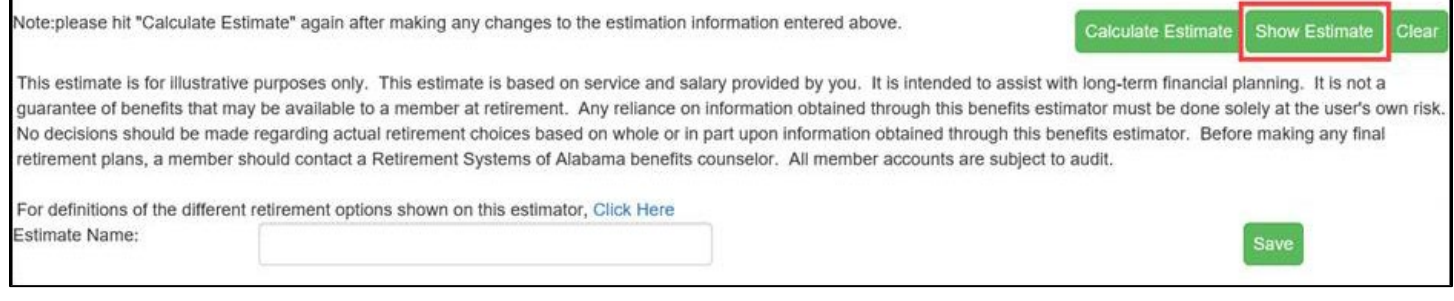

9. A pop-up message will appear. Click **OPEN** and your Benefit Estimate result letter and calculation messages are displayed. You can save and print estimates if needed.

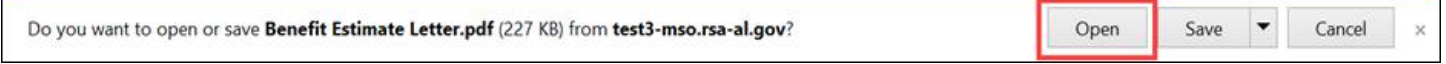

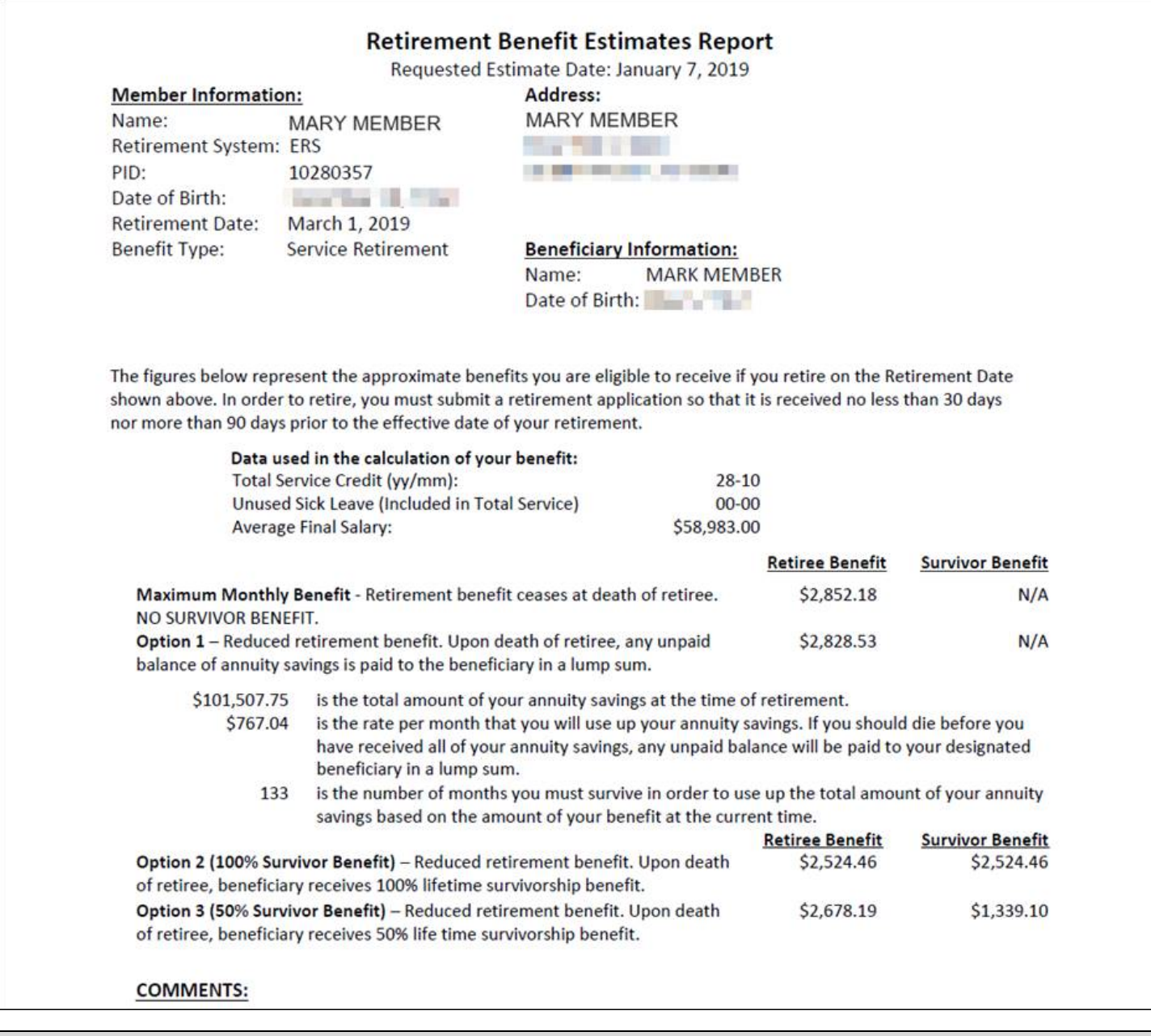

**IMPORTANT DISCLAIMER:** This general benefit estimate is for illustrative purposes only and based on service and salary provided by you. The Member Online Services calculator is provided solely as a tool to assist with long-term financial planning. It is not a guarantee of benefits that may be available to you at retirement. UA Human Resources accepts no responsibility for any errors or defects in this unofficial estimate and the estimate shall not be in any way binding upon The University of Alabama. Any reliance on information obtained through this benefits estimator must be done solely at the user's own risk. Before finalizing any actual retirement choices, all TRS members should contact the Retirement Systems of Alabama. All member accounts are subject to audit.

#### **Questions? Contact Us!**

You should contact the **UA HR Service Center** to schedule a retirement appointment at (205) 348-7732 or [hrsvctr@ua.edu.](mailto:hrsvctr@ua.edu)

#### **Contact TRS Member Services to discuss your retirement benefit estimates:**

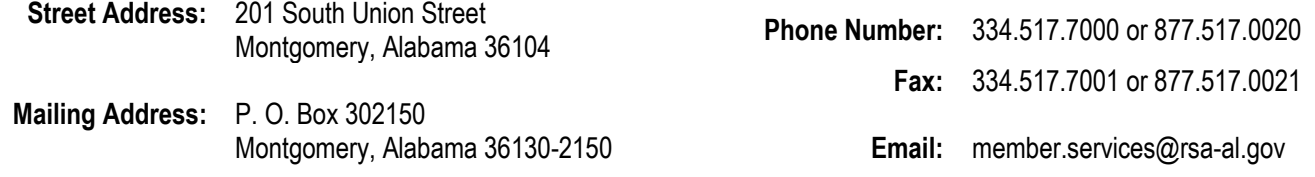